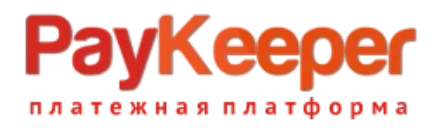

# **Установка модуля PayKeeper в CMS Bitrix**

Данный модуль предназначен для интернет-магазинов на платформе Bitrix версии 18 и выше.

# **Подготовка файлов модуля**

В архиве находится папка с модулем PayKeeper. Ее необходимо скопировать в директорию, где располагается ваш сайт. Обычно это директория <корень сайта>/bitrix.

# **Установка и настройка платежной системы**

В панели администрирования Bitrix, зайдите в раздел Магазин > Настройки > Платежные системы и нажмите на кнопку Добавить платежную систему (рисунок 1).

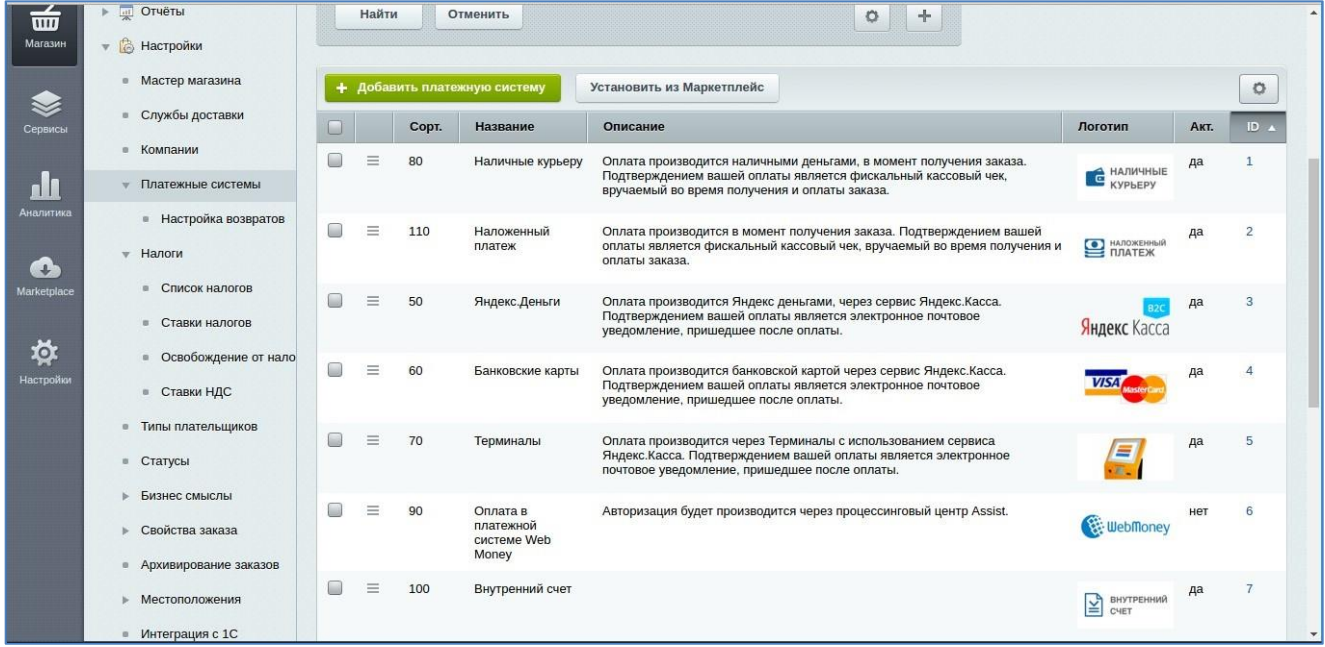

Рисунок 1. Добавление платежной системы.

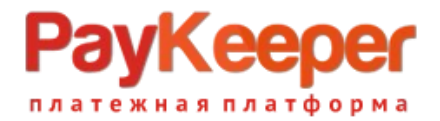

На открывшейся странице (рисунок 2) настройте следующие параметры:

- Обработчик PayKeeper (paykeeper)
- Заголовок

«Оплата картами Visa/MasterCard на сайте».

- Название

Например, «Оплата картами Visa и MasterCard на сайте». Название будет отображаться для посетителей Вашего сайта в перечне способов оплаты.

#### - Сортировка

Любое значение (1 – данный способ оплаты будет выводиться первым).

#### - Описание

Название по Вашему желанию, например, «Оплата пластиковыми картами насайте».

- Выберите флаг Активность.

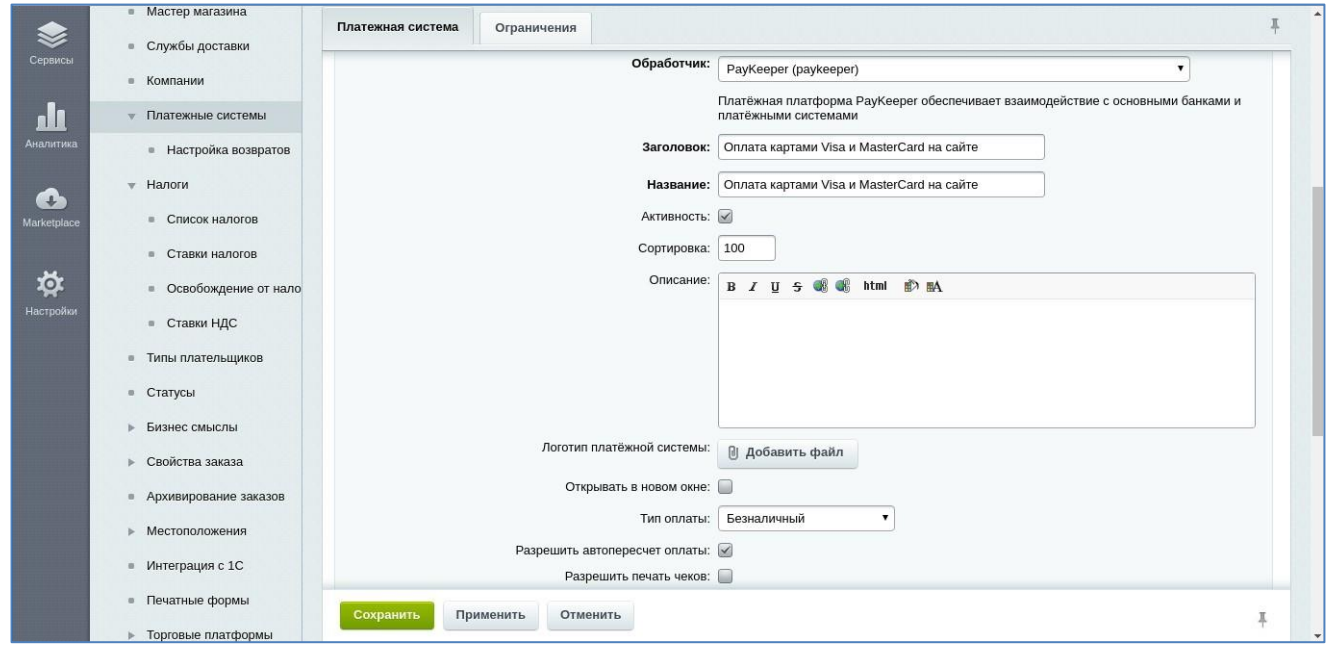

Рисунок 2. Ввод общих свойств платежной системы.

В разделе Настройка обработчика ПС выбираем вкладку По умолчанию (Поумолчанию для всех типов плательщиков).

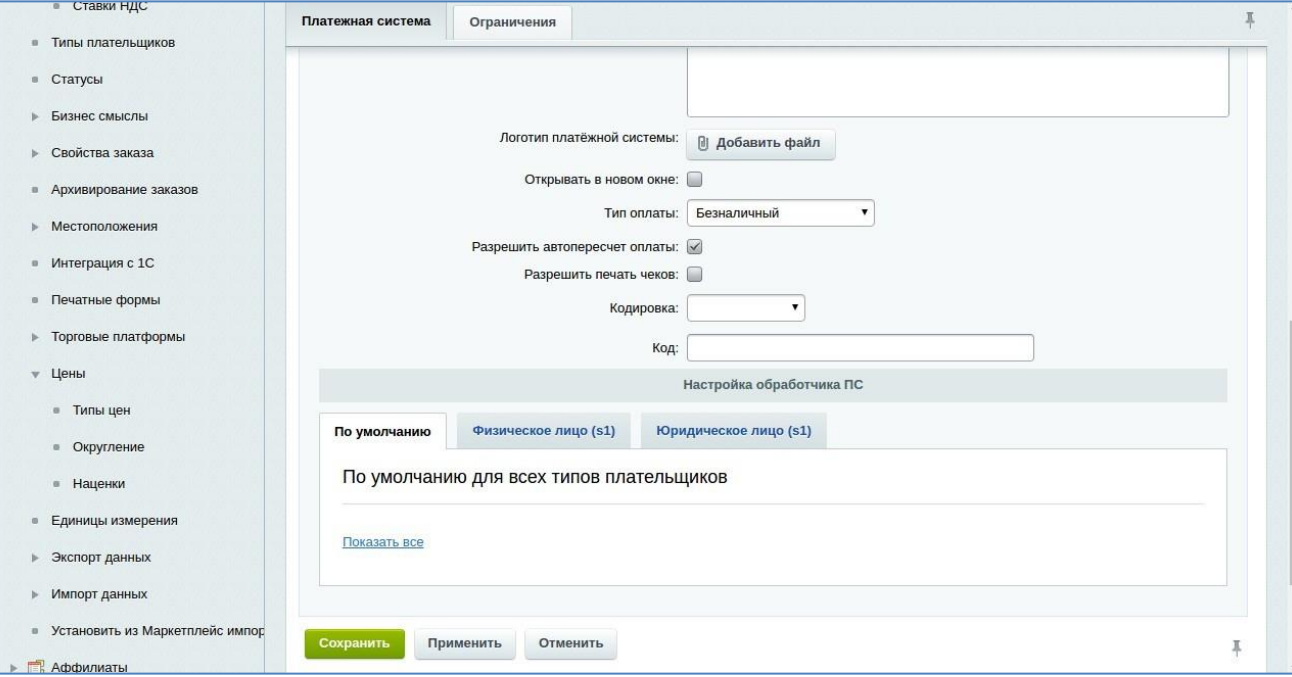

Рисунок 3. Настройка способа оплаты.

В полях для ввода нужно ввести:

### - Адрес формы оплаты

В этом поле необходимо указать URL адрес формы PayKeeper. Адрес имеет формат:

#### https://<ваш сайт>.server.paykeeper.ru/create/

Например, если название Вашего сайта mysite.ru, то URL адрес формы PayKeeper будет следующий:

https://mysite.server.paykeeper.ru/create/

#### - Имя пользователя в личном кабинете PayKeeper

В этом поле необходимо указать имя пользователя, используемое для входа в личный кабинет Paykeeper (данный параметр необходимо заполнить для работоспособности возвратов из административного раздела Битрикс).

- Пароль от личного кабинета PayKeeper

В этом поле необходимо указать пароль, используемый для входа в личный кабинет Paykeeper (данный параметр необходимо заполнить для работоспособности возвратов из административного раздела Битрикс).

#### - Секретное слово

Секретное слово необходимосгенерировать в личном кабинете PayKeeper, скопировать и вставить в поле Секретное слово. (См. рисунок 4).

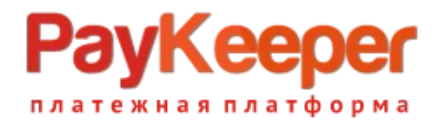

#### - Тип платежной системы

Данное поле не требует заполнения, если Вы не используете СБП, при использовании СБП и желании создать вторую платежную систему только системы быстрых платежей проконсультируйтесь со службой ДЛЯ технической поддержки Раукеерег.

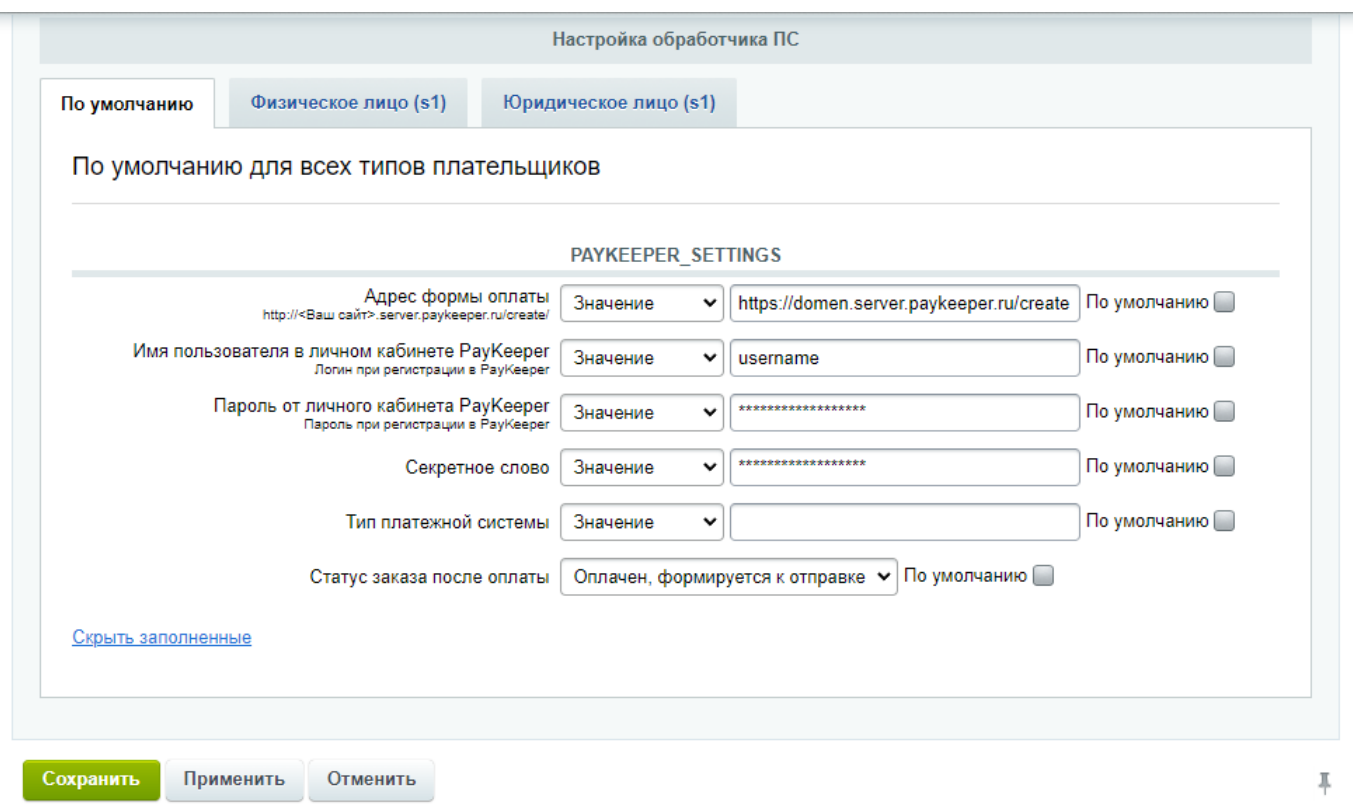

Рисунок 4. Параметры обработчика ПС.

После ввода настроек нужно нажать кнопку Сохранить.

## Настройка приема оповещений об оплате

В личном кабинете РауКеерег в разделе Настройки > Получение информации о платежах в поле URL, на который будут отправляться POSTзапросы укажите адрес обработчика (см. рисунок 5). в формате http://<ваш сайт>/bitrix/tools/sale ps result.php Когда заказ будет оплачен через РауКеерег, в списке заказов в графе Оплачен у него будет выставлено Да.

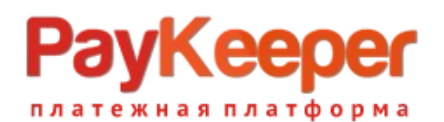

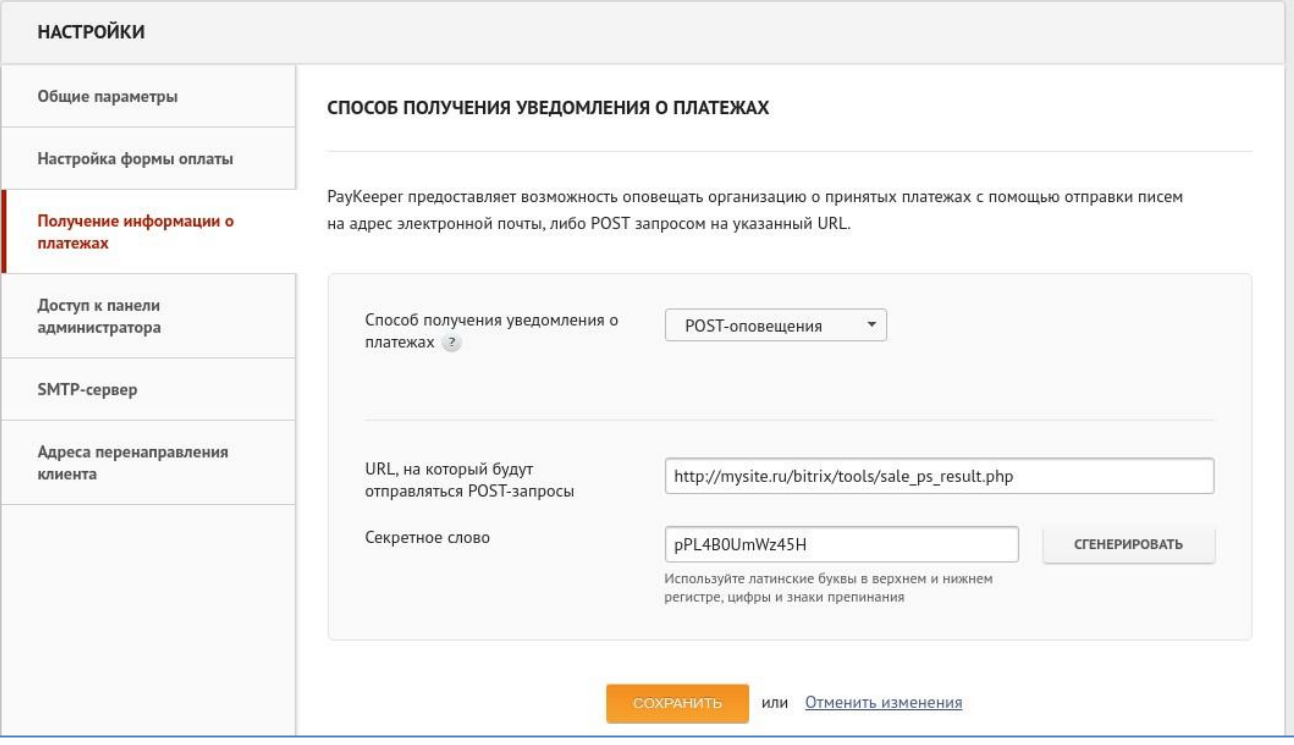

Рисунок 5. Указание настроек в личном кабинете PayKeeper.

# **Многосайтовость**

Модуль поддерживает работу в режиме многосайтовости. Настройка модуля при этом аналогичная. Если требуется разные настройки для каждого сайта, то достаточно добавить для каждого сайта платежную систему. Подробнее о настройках многосайтовости можно посмотреть на официальном сайте Битрикс по ссылке

https://dev.1c-bitrix.ru/learning/course/?COURSE\_ID=103&TYPE=Y